คู่มือการใช้งาน

**ระบบสนับสนุนการสอนออนไลน์ เป็นระบบสำหรับเชื่อมโยงอีเมลนิสิตที่เข้าเรียนออนไลน์บนระบบ MS Team หรือ Google Classroom เข้ากับระเบียนนิสิตเพื่ออำนวยความสะดวกแก่ผู้สอนในการดึงข้อมูล รายละเอียดของนิสิตมาดำเนินการต่อ ซึ่งระบบจะนำเข้า และจัดเก็บข้อมูลสถิติการเข้าชั้นเรียนของนิสิตได้ตลอด ทั้งภาคการศึกษา โดยนำไฟล์ที่ทำการ export จาก MS Teams หรือ Google Classroom มาจัดให้อยู่ใน รูปแบบของไฟล์ .csv เพื่อ upload เข้าสู่ระบบ ทุกครั้งที่มีการเช็คชื่อเข้าชั้นเรียน ซึ่งระบบจะตรวจสอบ ข้อมูลกับระเบียนนิสิตเพื่อให้สามารถ export ข้อมูลรหัสนิสิต ชื่อ-นามสกุล คณะ สาขาวิชา เป็นไฟล์ excel ได้**

凸

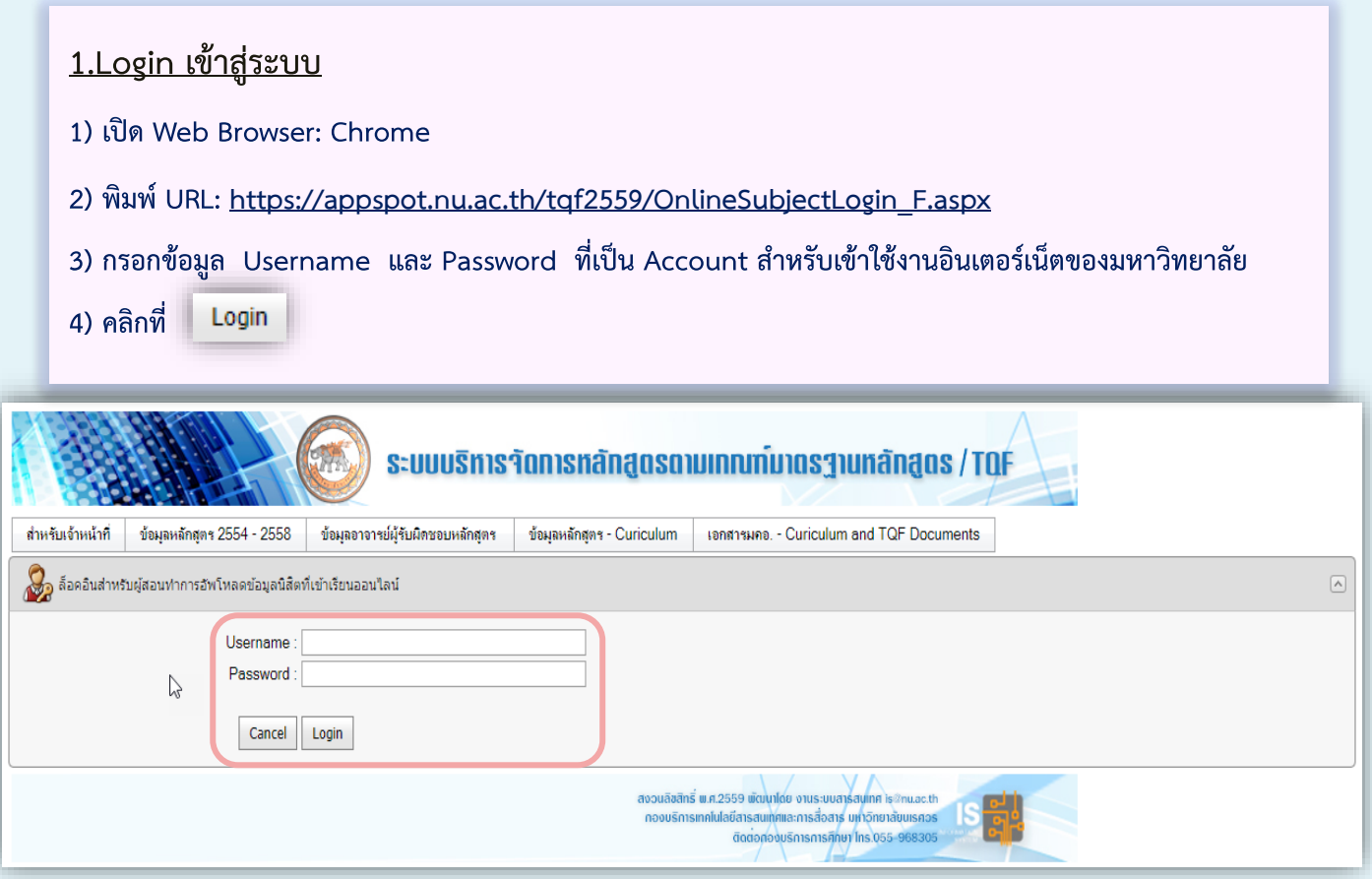

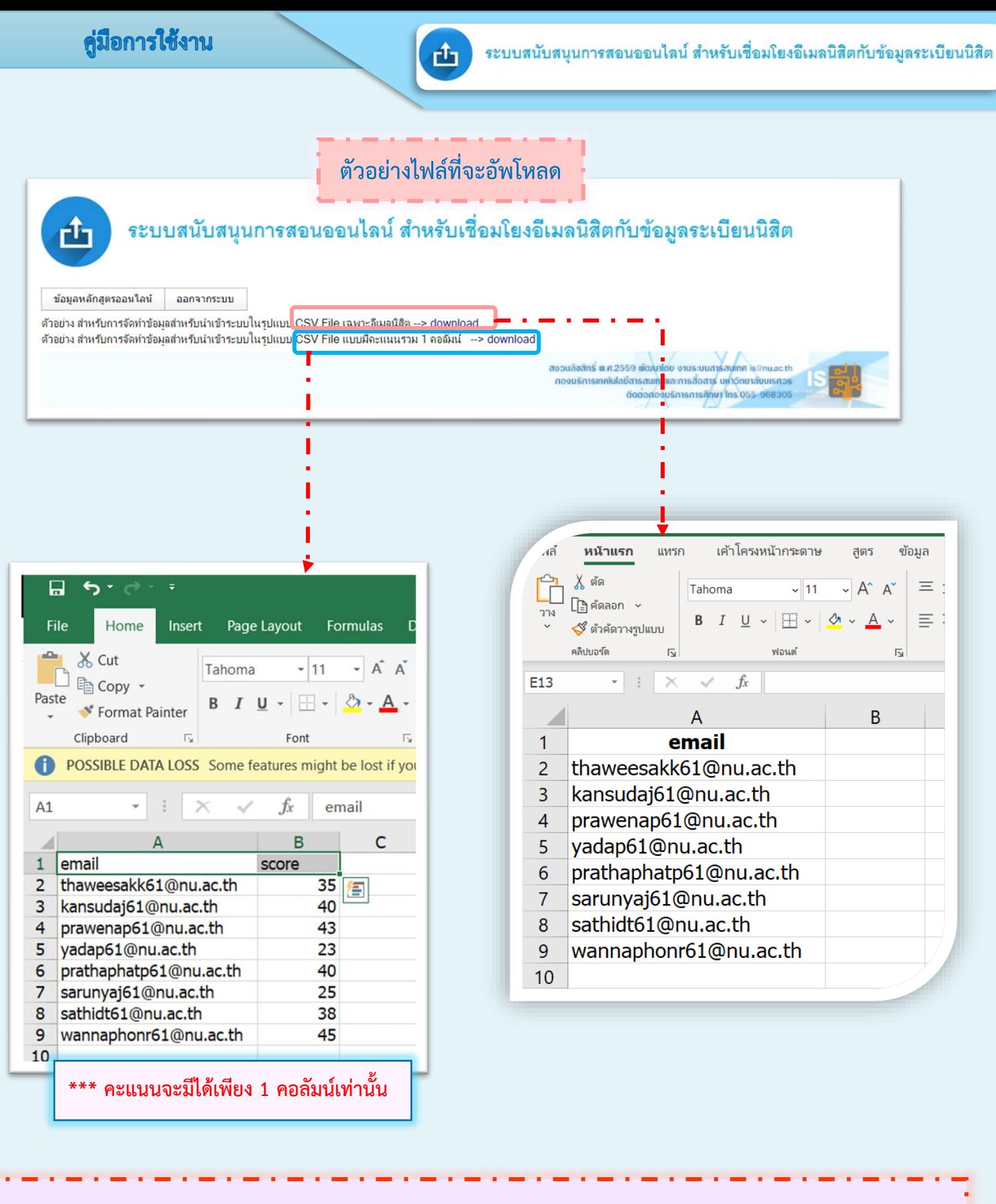

\*\*\* การจัดทำไฟล์สำหรับ Upload ข้อมูลนิสิตให้มีหัวคอลัมน์ไว้เช่นเดิม คือ email, score หรือ email

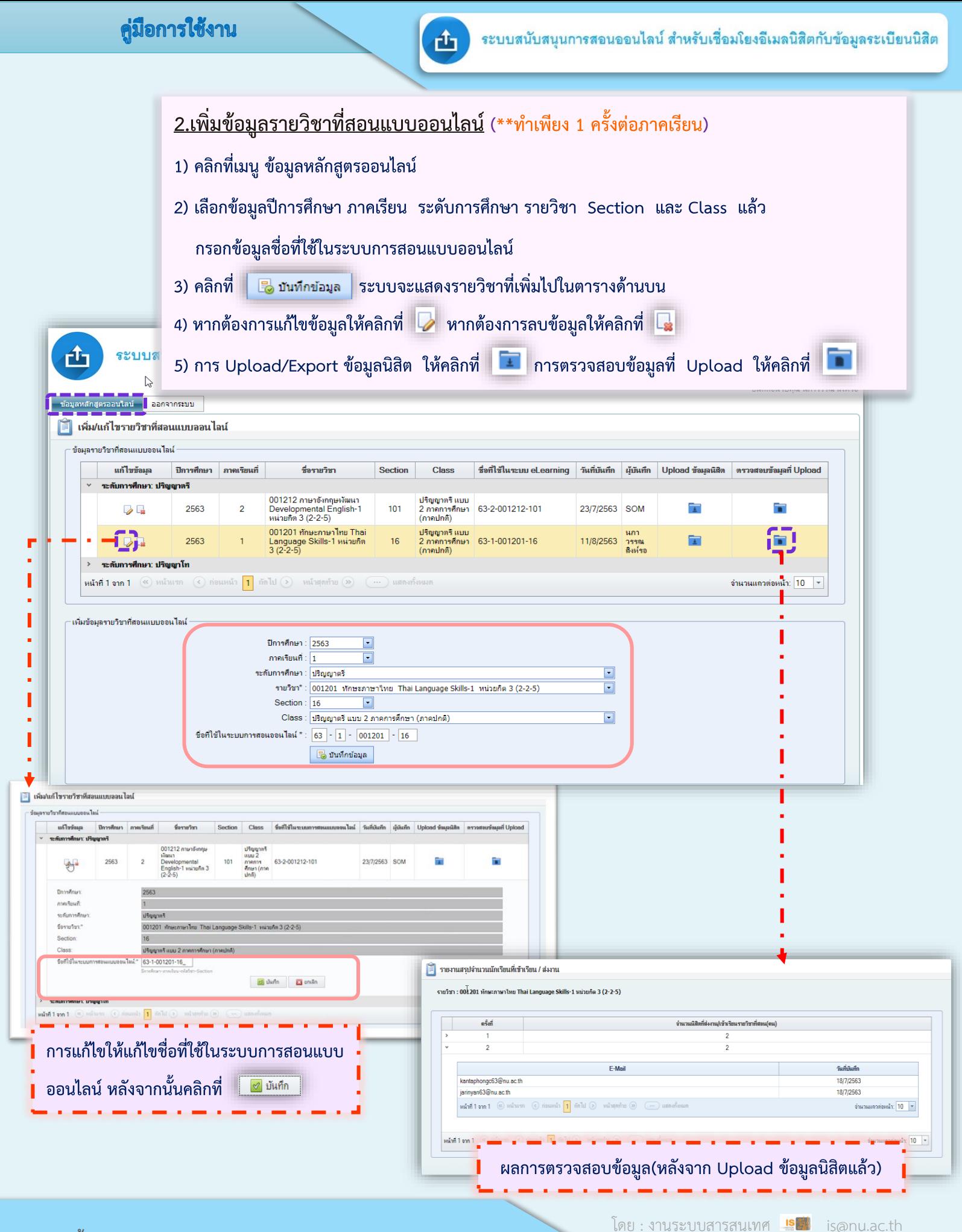

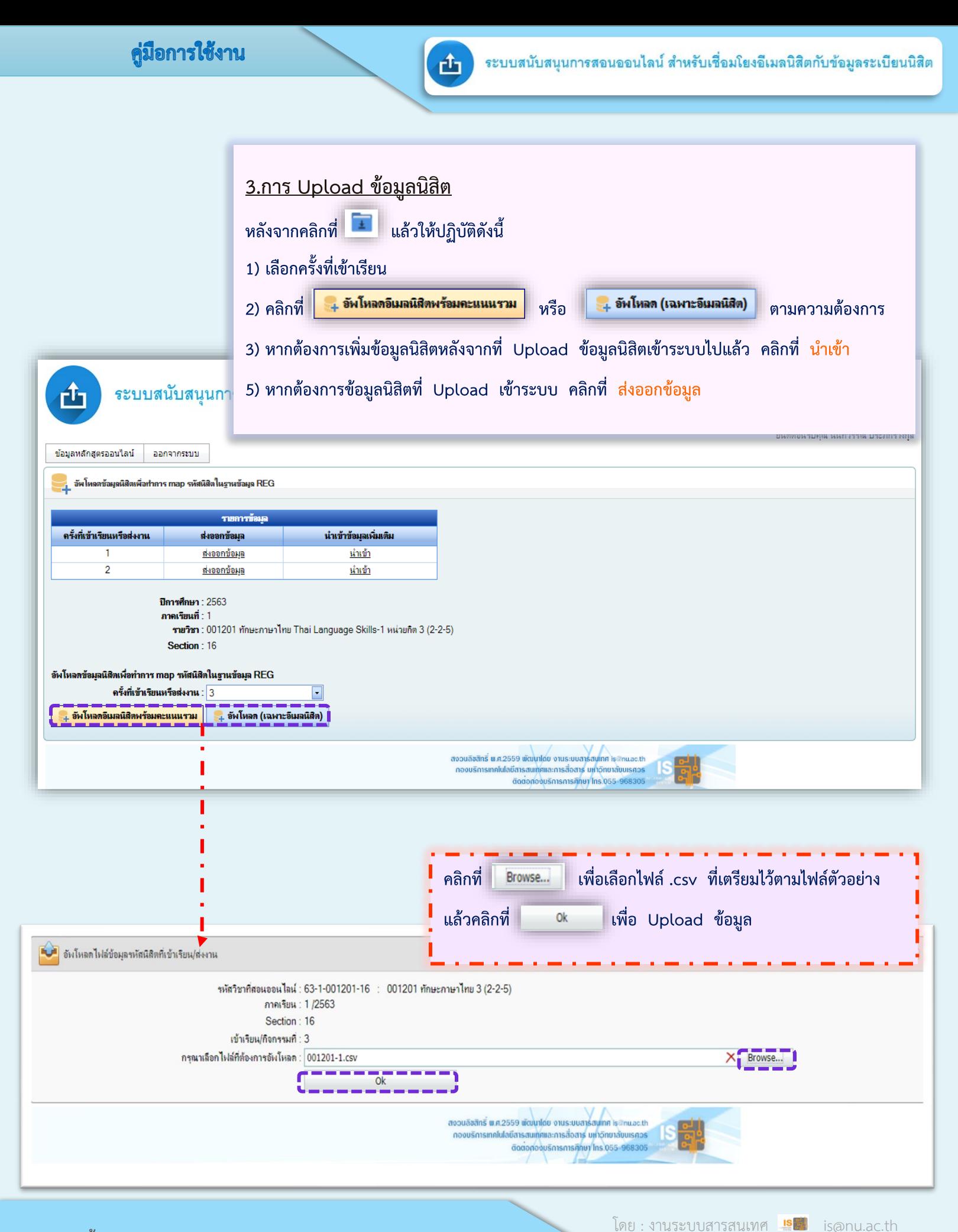

คู่มือการใช้งาน

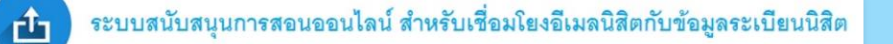

## <u>4.หน้าจอของการคลิกที่</u> ส่งออกข้อมูล

เมื่อคลิกที่

Export to Excel จะได้เป็นไฟล์ excel

<mark>��</mark> รายงานแสดงรายชื่อนิสิตที่เข้าเรียนหรือส่งงานตามที่มอบหมาย

<mark>อาจารย์ผู้สอน</mark> : นางสาวนันทวรรณ ประภักรางกุล **- สังกัดหน่วยงาน** : กองบริการเทคโนโลยีสารสนเทศและการสื่อสาร - สำนักงานอธิการบดี

ภาคเรียน/ปีการศึกษา : 1/2563

ชื่อวิชาที่ใช้ในระบบ eLearning : 63-1-001201-016 ชื่อรายวิชาที่สอนแบบ Online : 13888 ทักษะภาษาไทย (Thai Language Skills) Section ที่ : 16

ครั้งที่เข้าเรียนหรือส่งงาน : 2

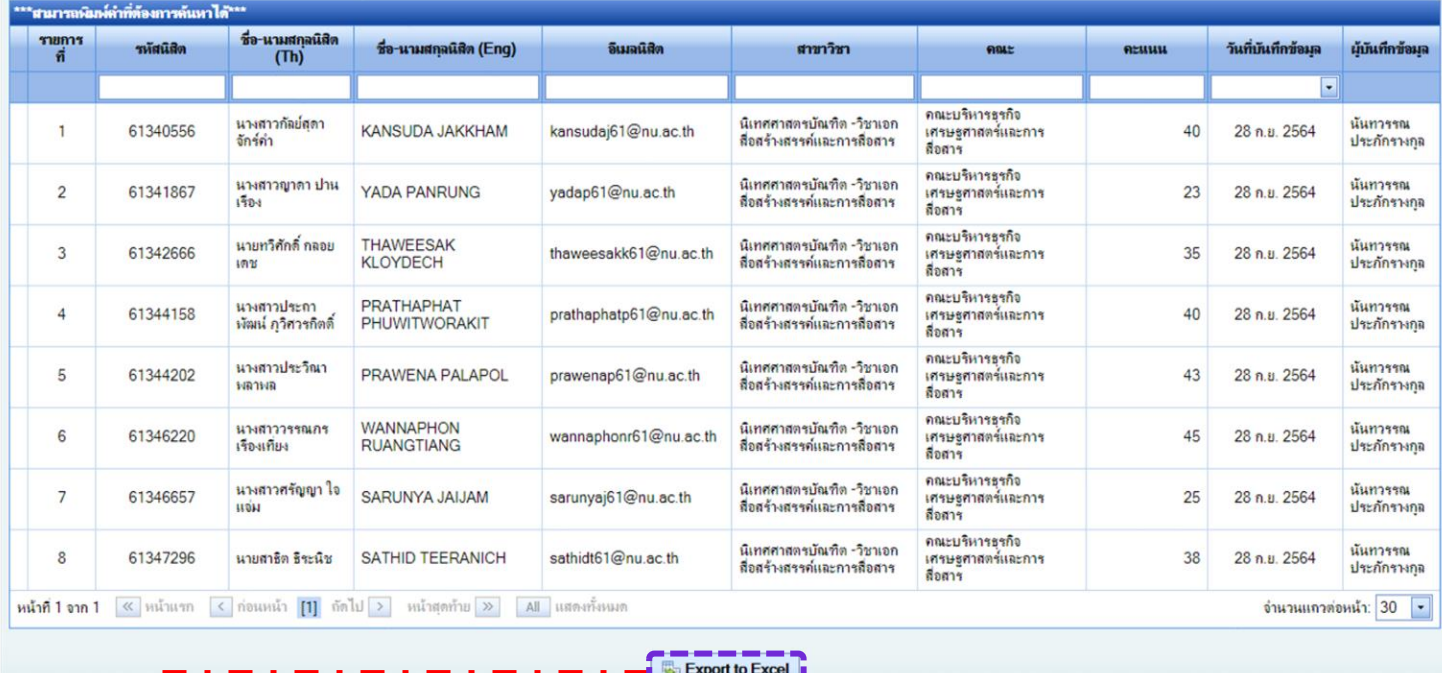

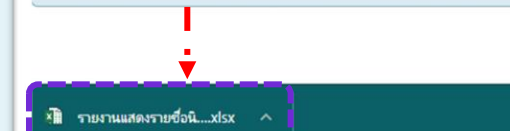

Show all

# ตัวอย่างไฟล์ที่ได้จากการ Export

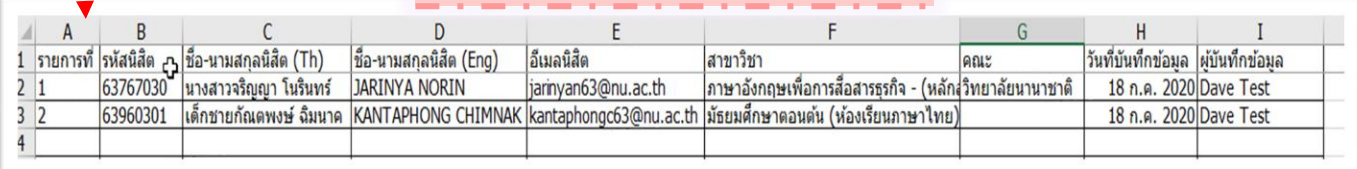

ภาคผนวก

Google Form/Microsoft Form

**การนำไฟล์คะแนนจาก Google Form/Microsoft Form มารวมกับไฟล์ที่ได้จากการ Export จากระบบสนับสนุนการสอนออนไลน์ฯ มีวิธีดำเนินการดังนี้**

1. เปิดไฟล์ excel ที่ได้จาก Google Form/Microsoft Form และ ไฟล์ที่ได้จากระบบฐานข้อมูลนิสิต คู่กันดังภาพ

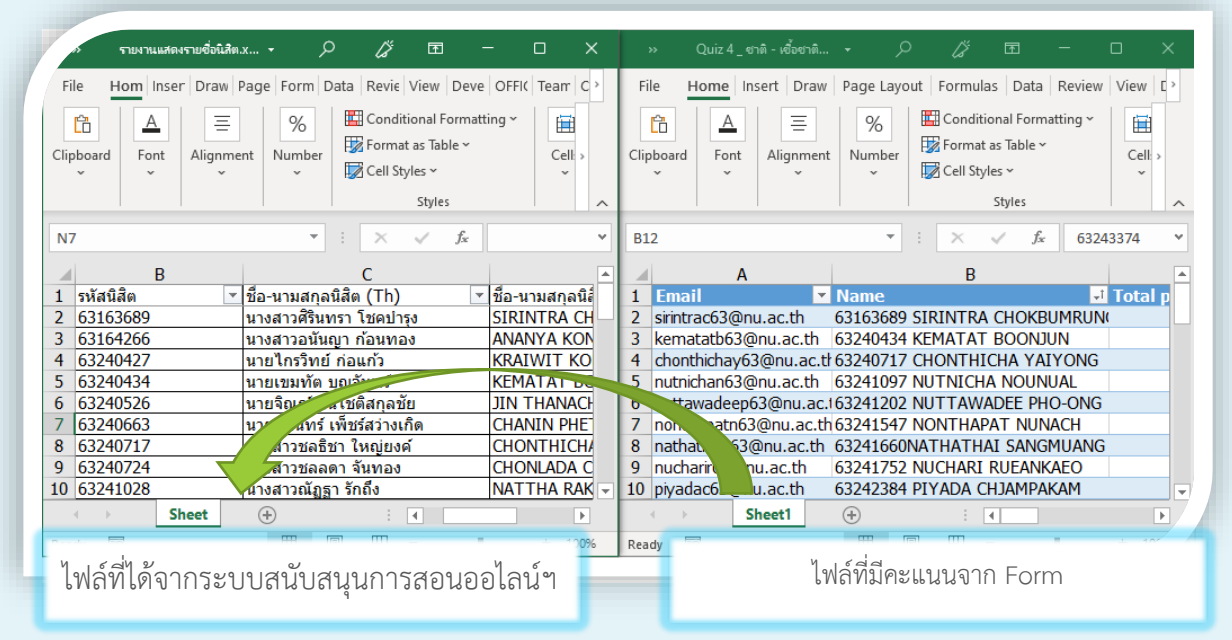

2. ทำการคลิกที่ Sheet1 ของไฟล์ที่มีคะแนน แล้วลากมาวางไว้ที่ด้านข้าง Sheet ของไฟล์จากระบบฐานข้อมูลนิสิต โปรแกรม จะรวมทั้งสอง sheet ไว้ในไฟล์เดียวกัน ดังรูป

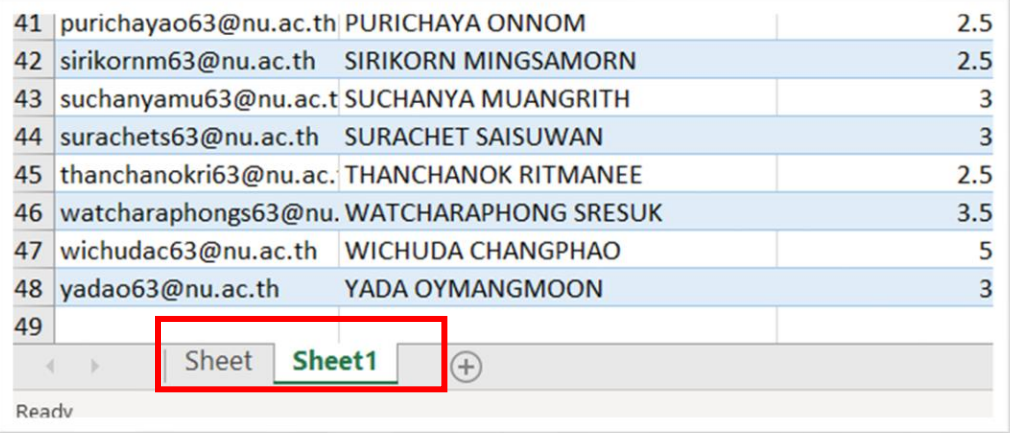

Google Form/Microsoft Form

3. คลิกเลือกที่ sheet1 และกดปุ่ม Ctrl + a เพื่อเลือกข้อมูลทั้งหมด

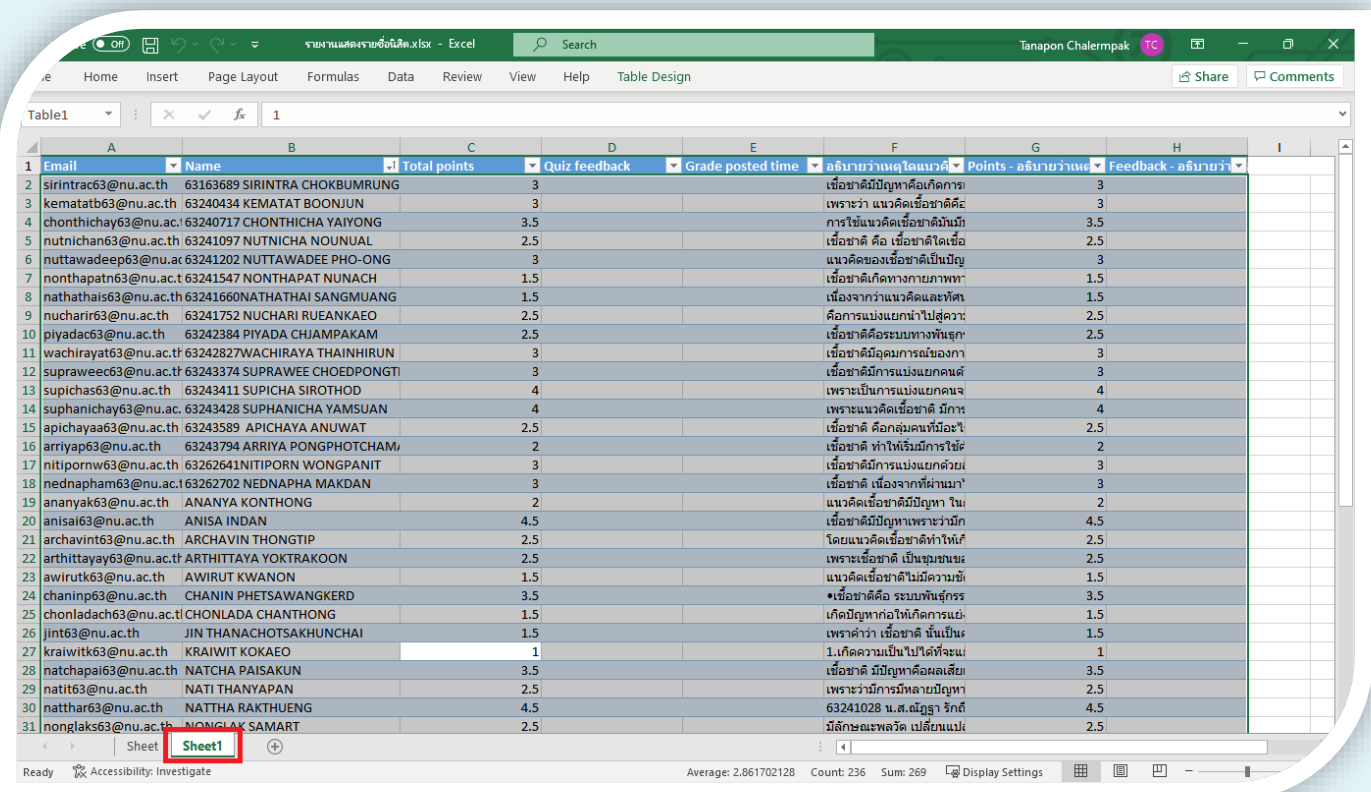

4. ทำการเปลี่ยนชื่อใน Name box จาก Table1 เป็น score แล้วกด Enter เพื่อตั้งชื่อให้ตารางดังรูป

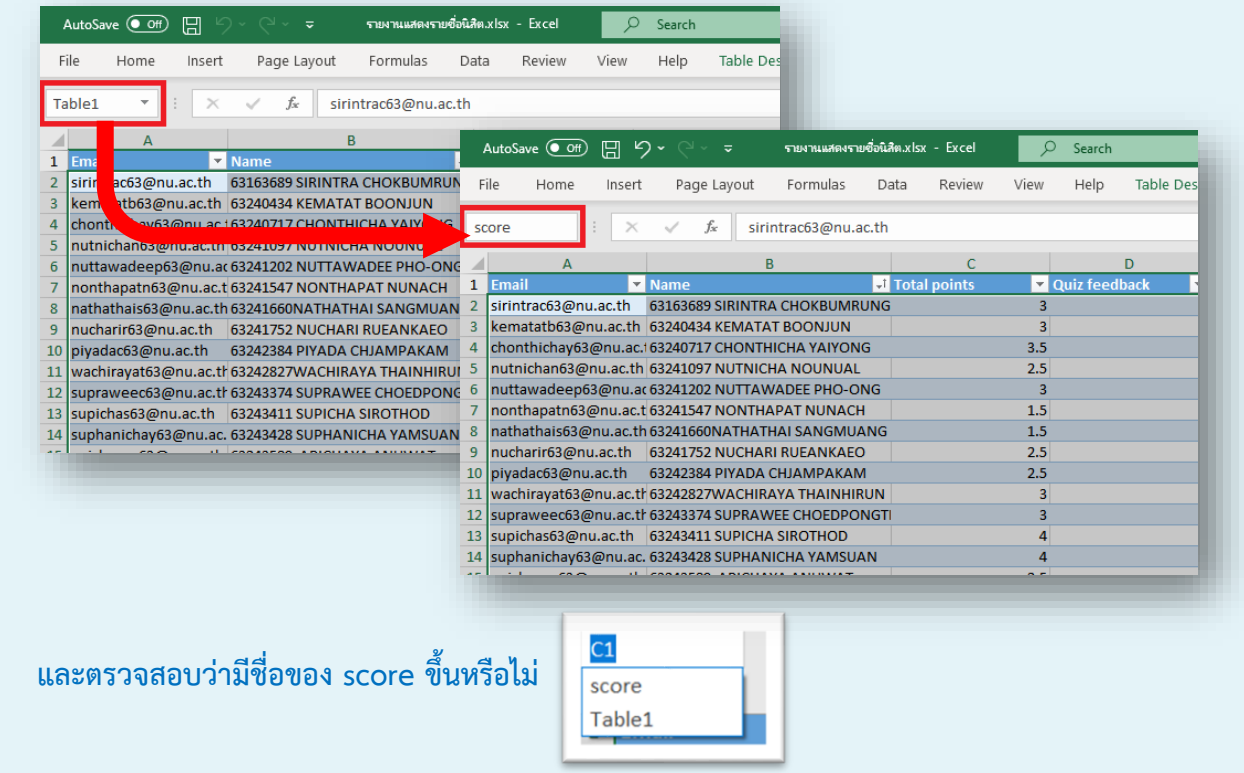

## วิธีการใช้ฟังก์ชัน VLOOKUP เพื่อดึงข้อมูลจาก

Google Form/Microsoft Form

5. ที่ Tab Sheet ที่เป็นข้อมูลนิสิต คลิกเลือกที่ช่อง F2 แล้วทำการพิมพ์สูตรในช่อง Formula ตามสูตรด้านล่าง แล้วกดปุ่ม Enter

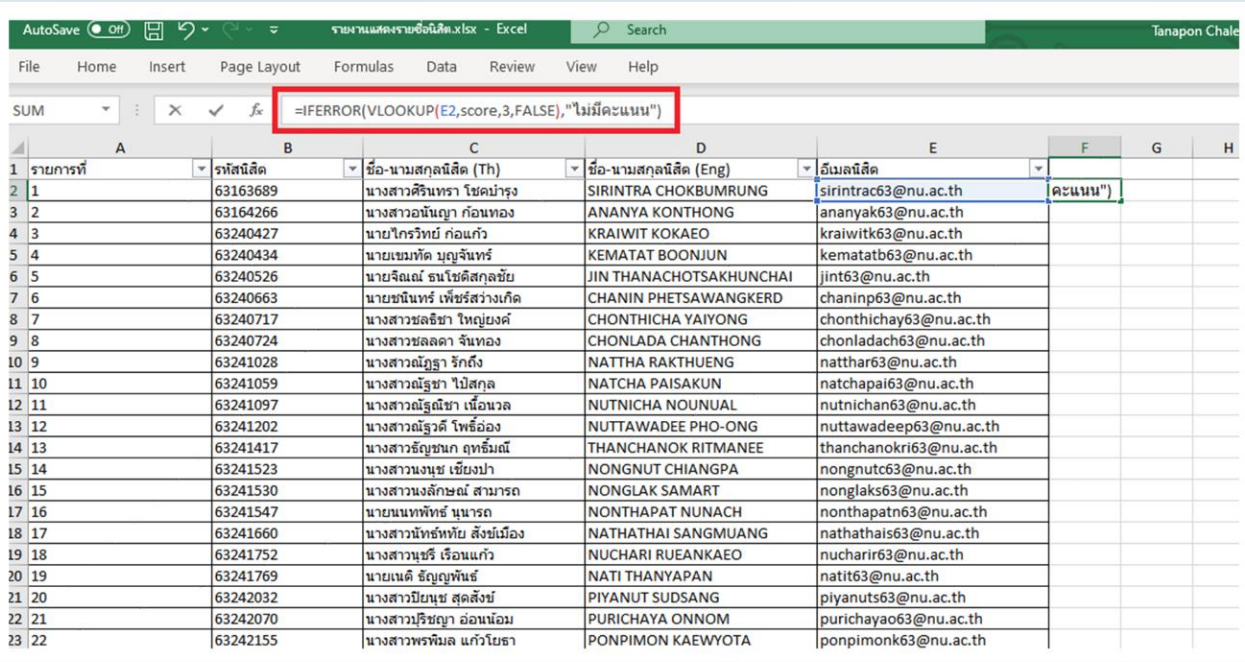

#### **=IFERROR(VLOOKUP(E2,score,3,FALSE),"ไม่มีคะแนน")**

**e-Mail ล ำดับ Column ของข้อมูลที่ต้องกำร**

**=IFERROR(VLOOKUP(E2,score,3,FALSE),"ไม่มีคะแนน")**

เป็นการดึงคะแนน ของ e-Mail ของนิสิตในช่อง E2 ( ถ้า e-Mail ไม่ตรงกับ Column E ให้ทำการแก้ไข )

การเรียงลำดับ Column A = 1 B=2 C=3 .... ดังรูป

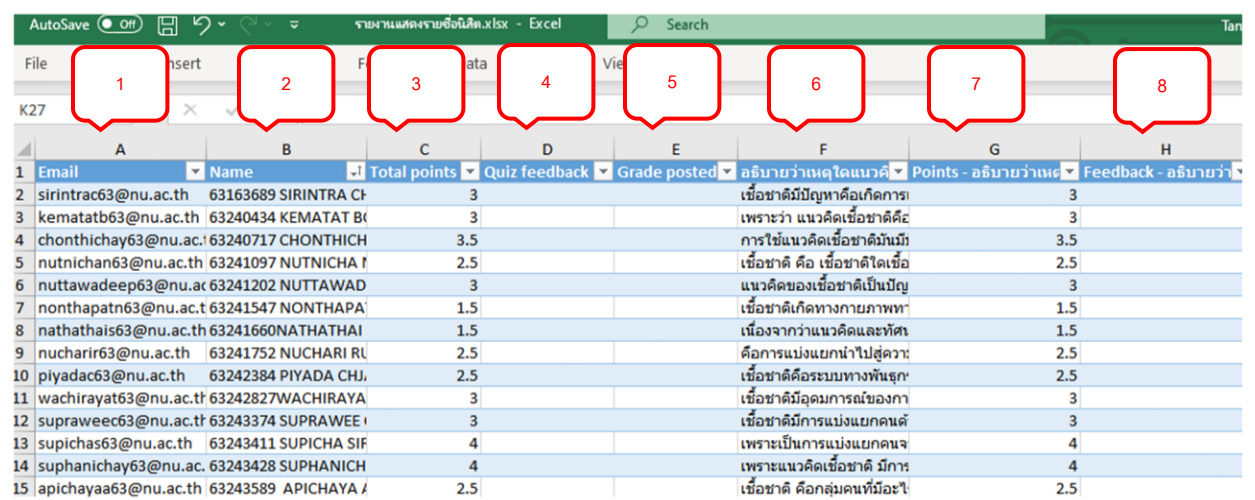

Google Form/Microsoft Form

6. เมื่อพิมพ์สูตรเรียบร้อยแล้วให้คลิกที่ช่องที่มีข้อมูลแล้ว จากนั้นคลิกที่มุมขวาล่างแล้วลากลงมาเพื่อให้ใส่สูตรให้ครบทุกคน

ดังรูป

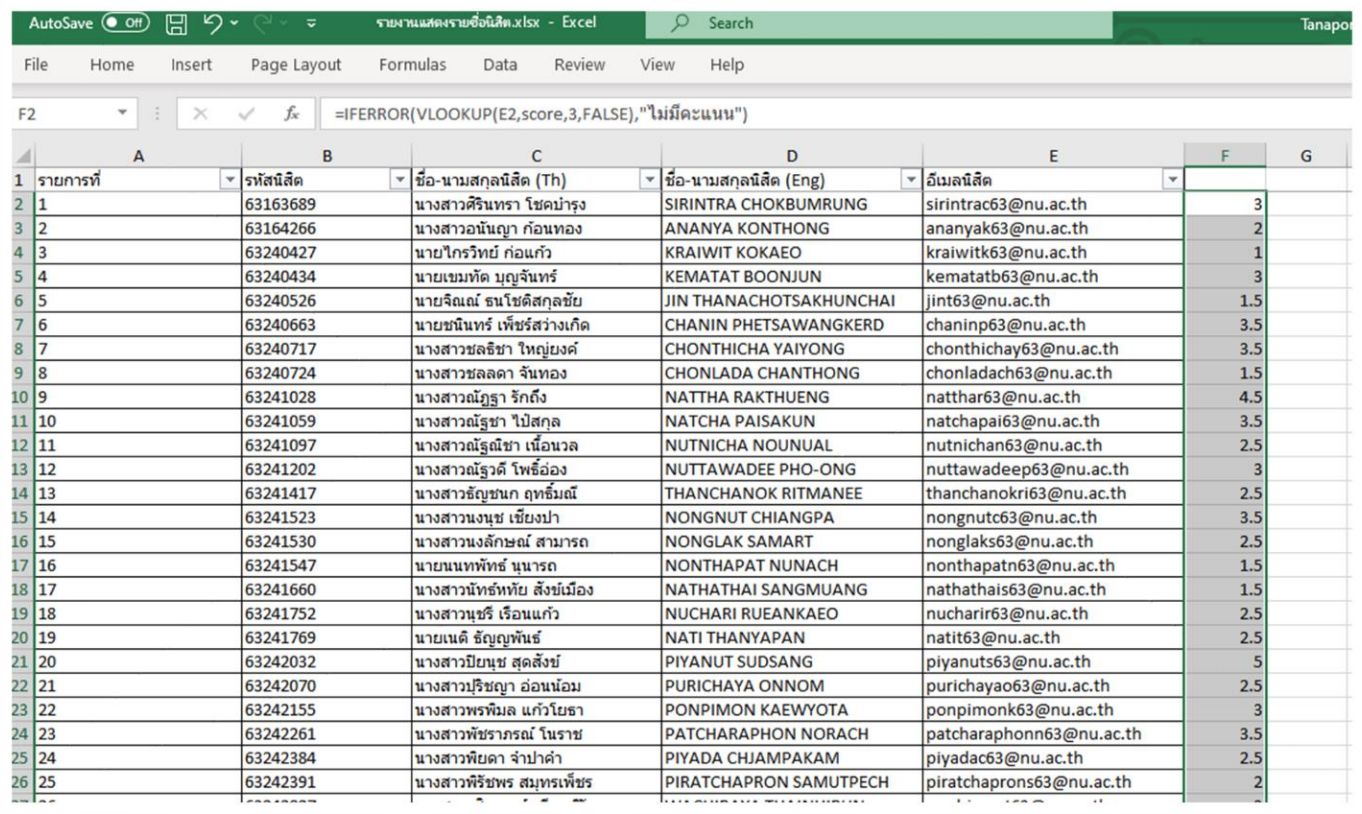

# **ตรวจสอบข้อมูลอีกครั้งเพื่อความถูกต้อง**

Google Form/Microsoft Form

7. ถ้าต้องการเพิ่ม Column ที่ต้องการดึงข้อมูลมาเพิ่ม ให้คลิกเลือกที่ช่อง G2 แล้วทำการพิมพ์สูตรในช่อง Formula ตาม สูตรเดิม แต่ให้ทำการเปลี่ยนหมายเลขคอลัมน์จาก 3 เป็นคอลัมน์ของข้อมูลที่ต้องการ เช่น ต้องการข้อมูลในคอลัมน์ "อธิบาย ว่าเหตุใด...." ให้ใส่เลข **6** ในสูตร

### **=IFERROR(VLOOKUP(E2,score,6,FALSE),"ไม่มีคะแนน")**

ต้องการข้อมูลในคอลัมน์ "Point อธิบายว่าเหตุใด...." ให้ใส่เลข **7** ในสูตร

### **=IFERROR(VLOOKUP(E2,score,7,FALSE),"ไม่มีคะแนน")**

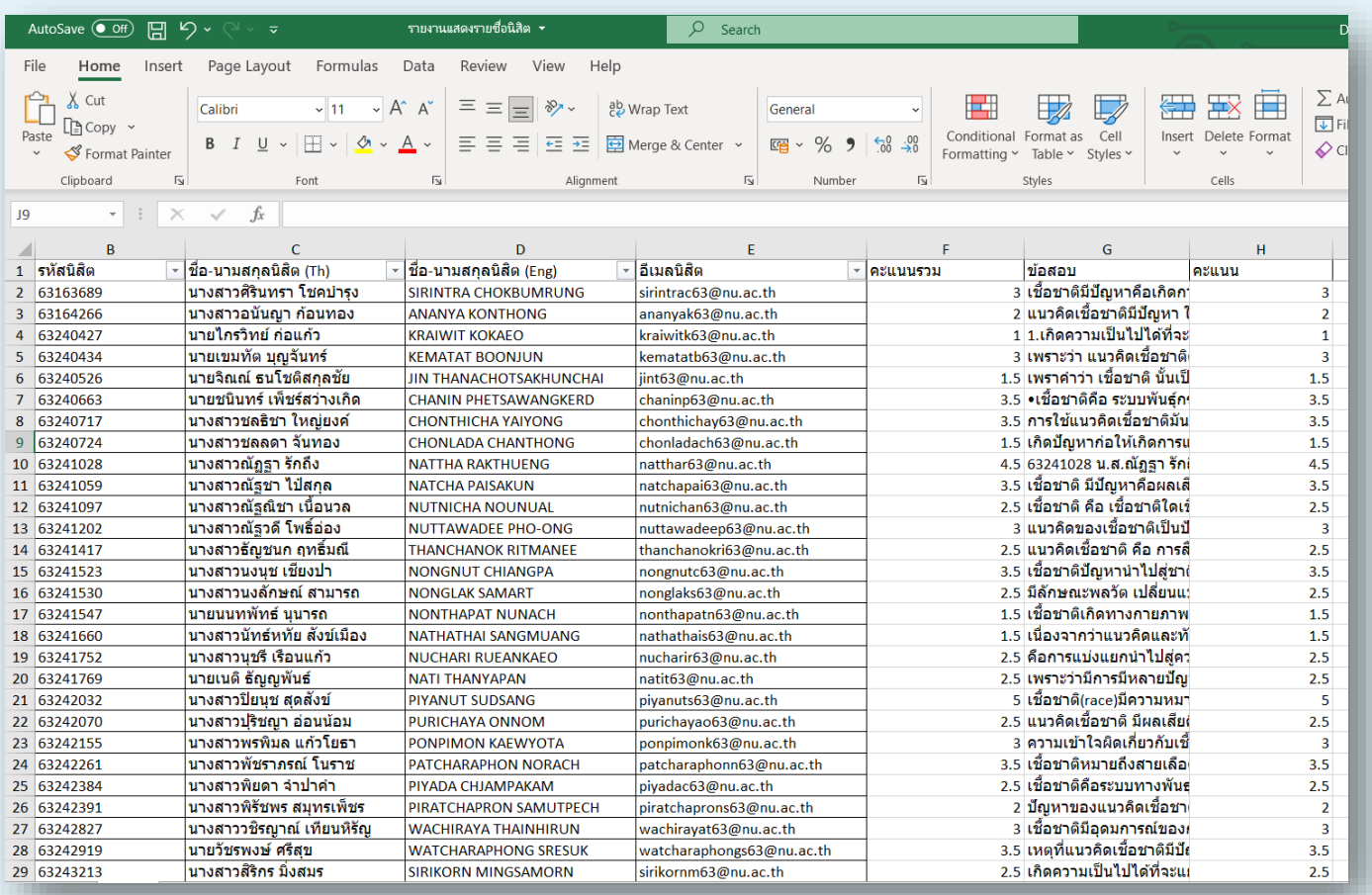